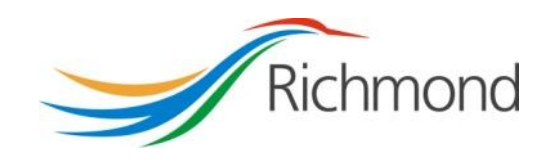

# **City of Richmond**

# **Arts & Culture Project Assistance**

**City Grants Web-based System**

**Grant Applicant User Guide**

### **REVISION CONTROL**

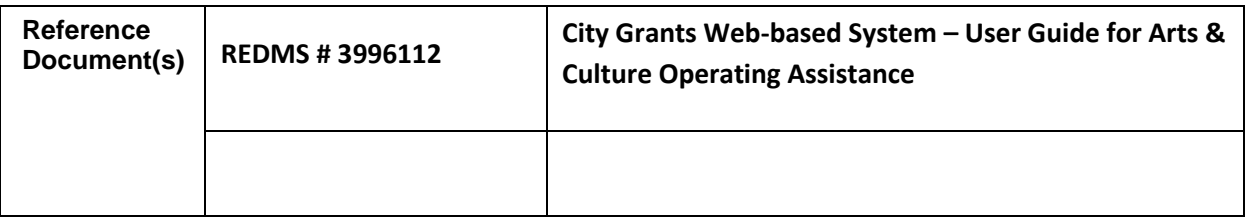

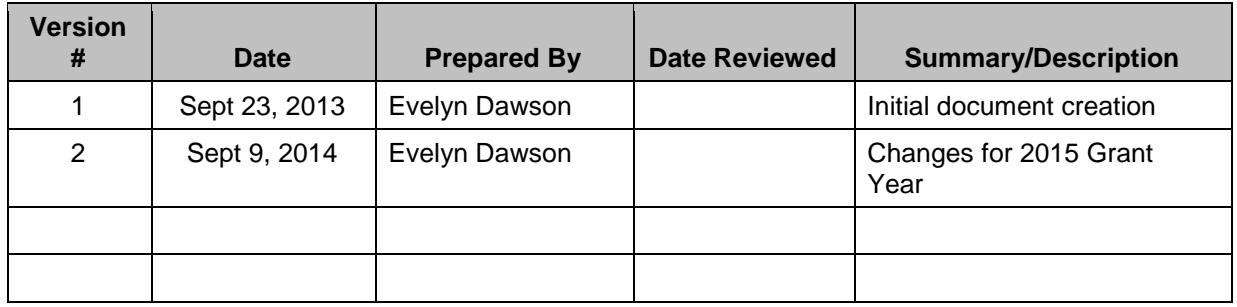

## **Table of Contents**

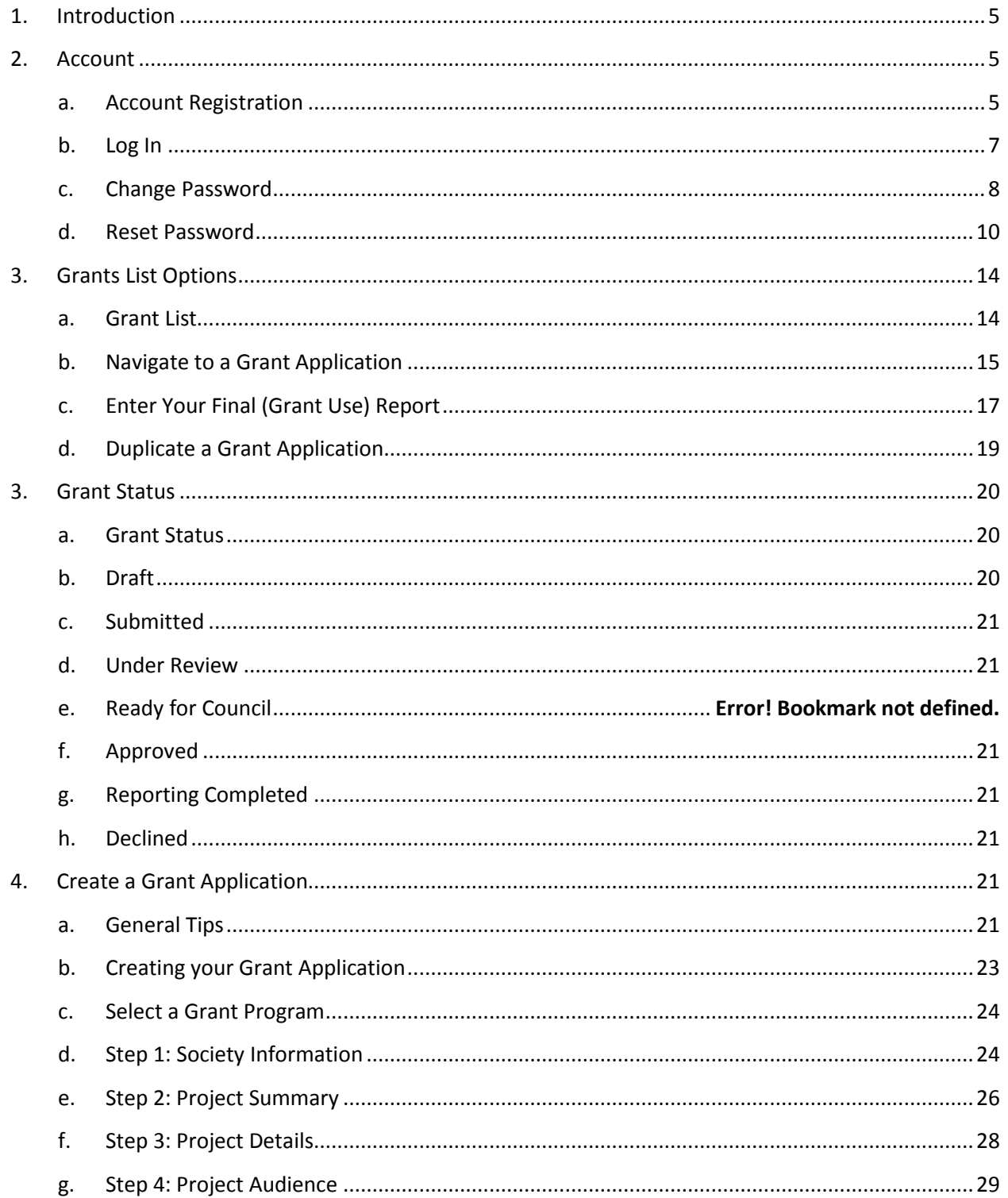

#### **City of Richmond**

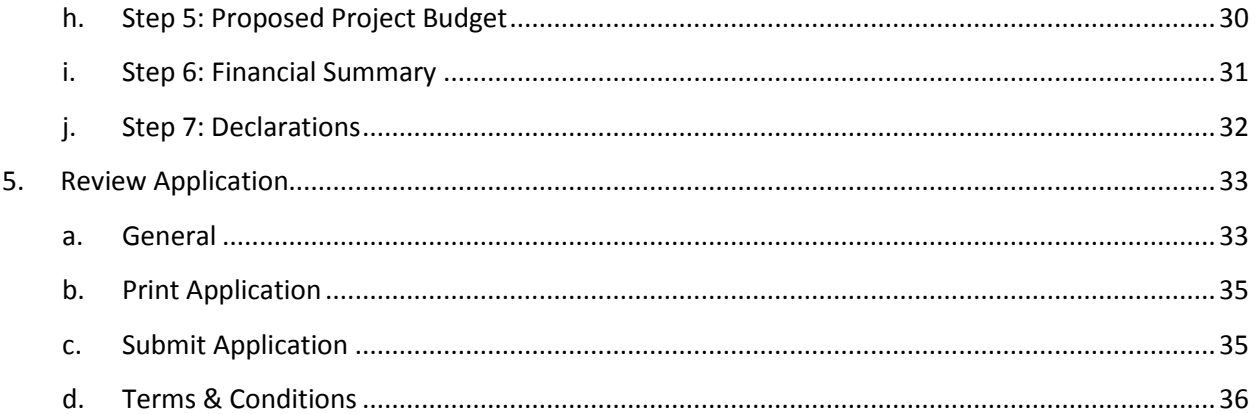

## <span id="page-4-0"></span>**1. Introduction**

The City of Richmond supports the enhancement of a positive quality of life for all its residents. City Council recognizes that one means of helping to achieve this goal is through annual Grant Programs to support the work of non-profit community service organizations.

A City Grants Web-based System was created, at stakeholders' request, to provide an integrated, user-friendly, efficient and effective on-line system for applicants. Some of the tangible benefits to having an online grant application system include:

- Reducing paperwork and eliminating unnecessary duplication from year to year;
- Enabling applicants to copy and revise their previous application rather than start each application anew;
- Providing the ability to access, save and review applications at any time from commencement to submission;
- Ensuring the completion of all mandatory fields before submission; and
- Establishing a database of application information for both the applicant and the City.

This City Grants Web-based System User Guide is designed for applicants to the **Arts & Culture Project Assistance Grant Program.** Prior to application, please read the Program Guidelines found at [www.richmond.ca/citygrants.](http://www.richmond.ca/citygrants)

The City also has Health, Social & Safety; Parks, Recreation & Community Events; and Child Care Grant Programs. For further information, please see the City website at [www.richmond.ca/citygrants.](http://www.richmond.ca/citygrants)

## <span id="page-4-2"></span><span id="page-4-1"></span>**2. Account**

#### *a. Account Registration*

City Grants are awarded to non-profit societies. To apply for a City Grant, a representative of the society must register by entering the society number (assigned by the BC provincial government), the society name, attaching two documents and choosing a password for the system. The two documents required are the Society's Certificate of Incorporation and its Constitution and bylaws.

An email address must be supplied to receive correspondence from the City.

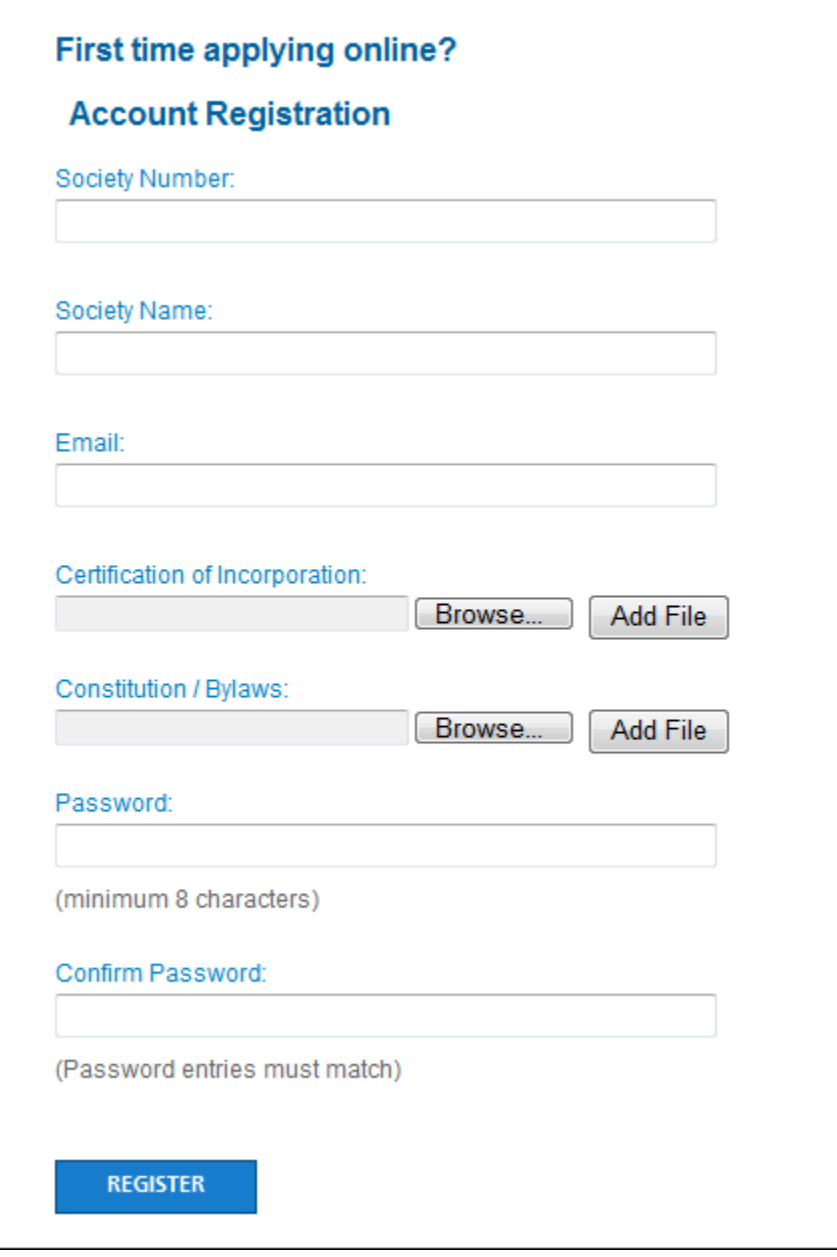

#### <span id="page-6-0"></span>*b. Log In*

Please log into the system by entering your society number and password. Then click the "Log In" button. As a Grant Applicant, you will have used the Account Registration function first, to create your account.

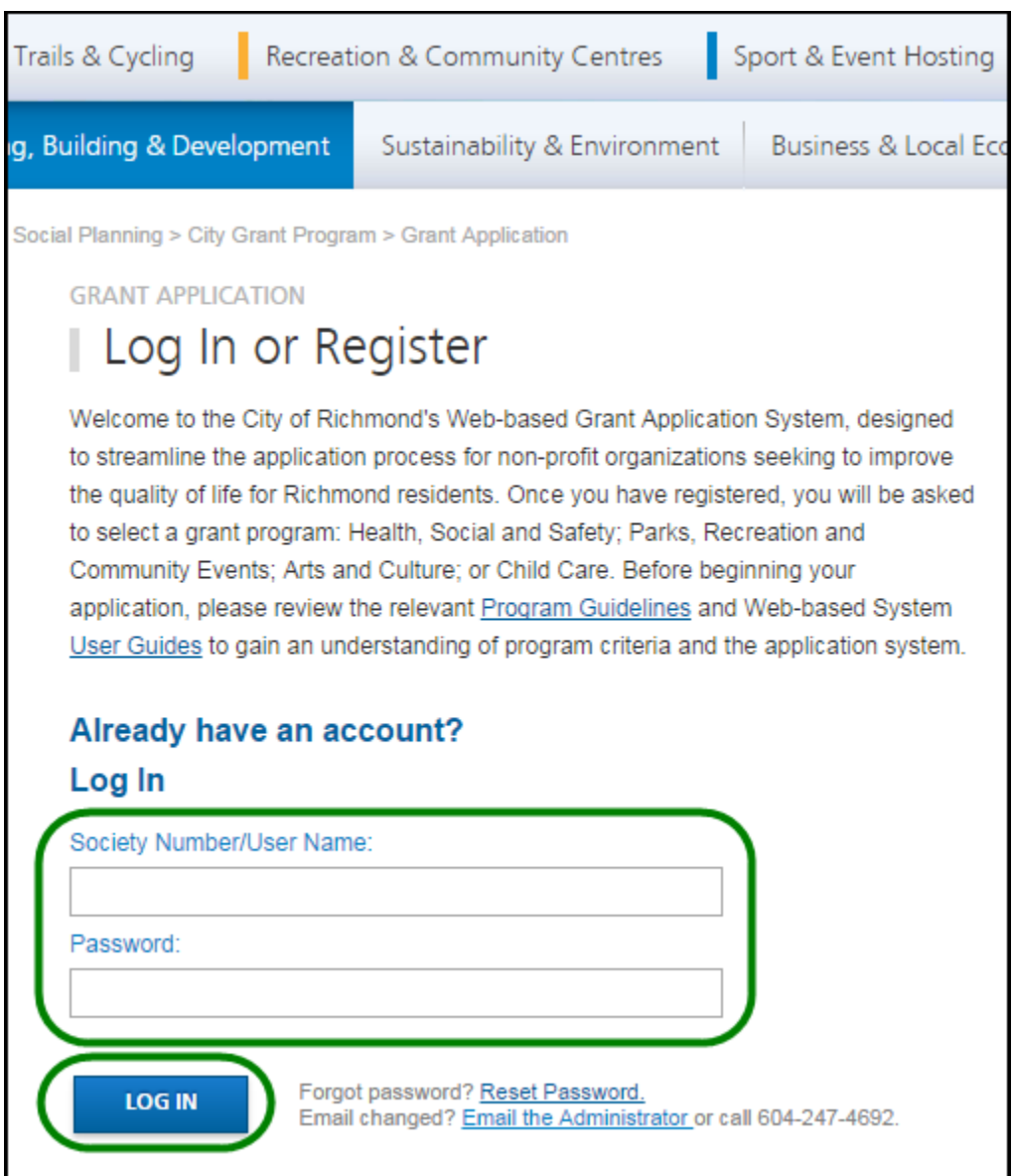

#### *c. Change Password*

Once your account is set up, you can change your password anytime by clicking the "Change Password" link on the right of the screen, under the yellow "LOG OUT" button.

<span id="page-7-0"></span>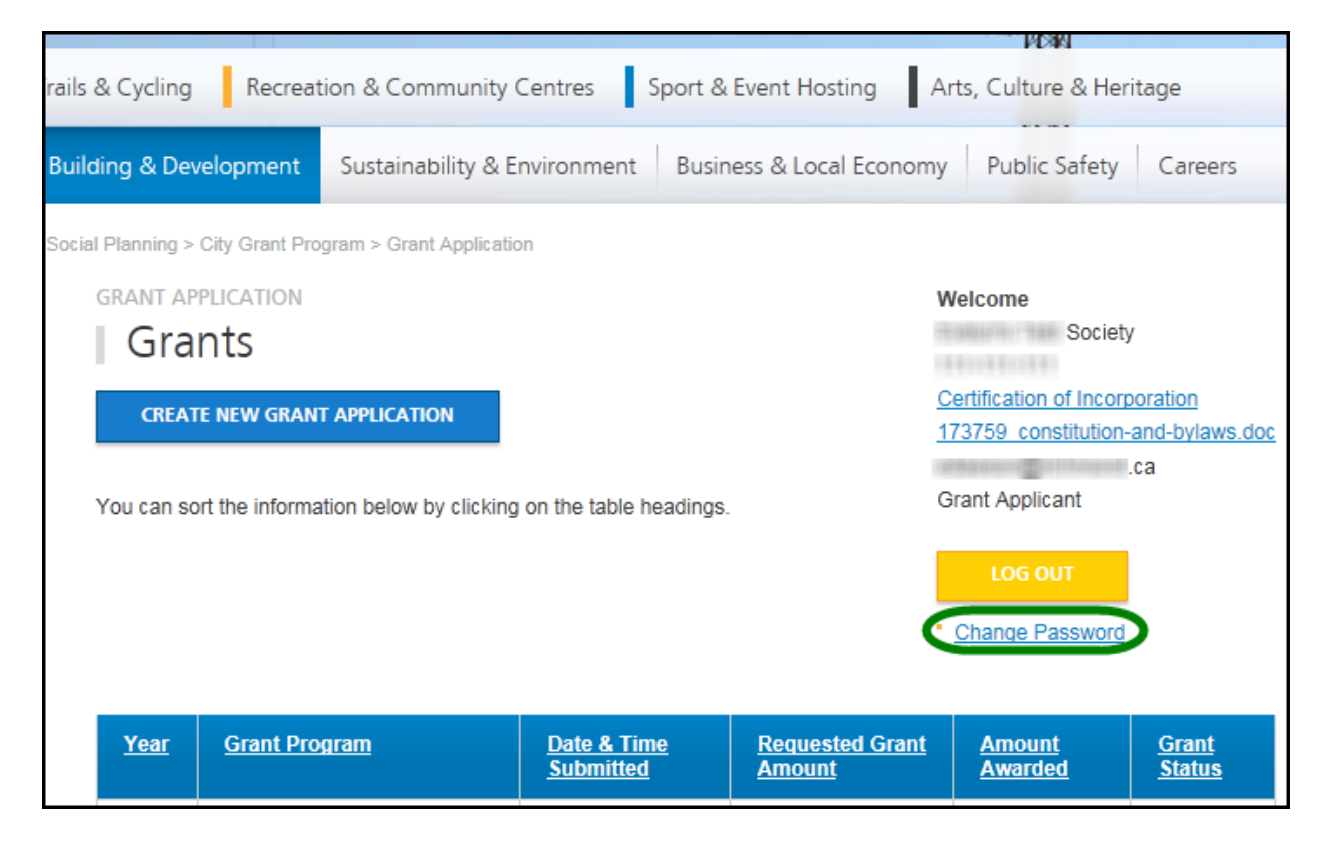

Once in the "Change Password" tool, enter a new password and repeat the password in the "Confirm Password" field. Then click the "Change Password" button at the bottom to save the new password.

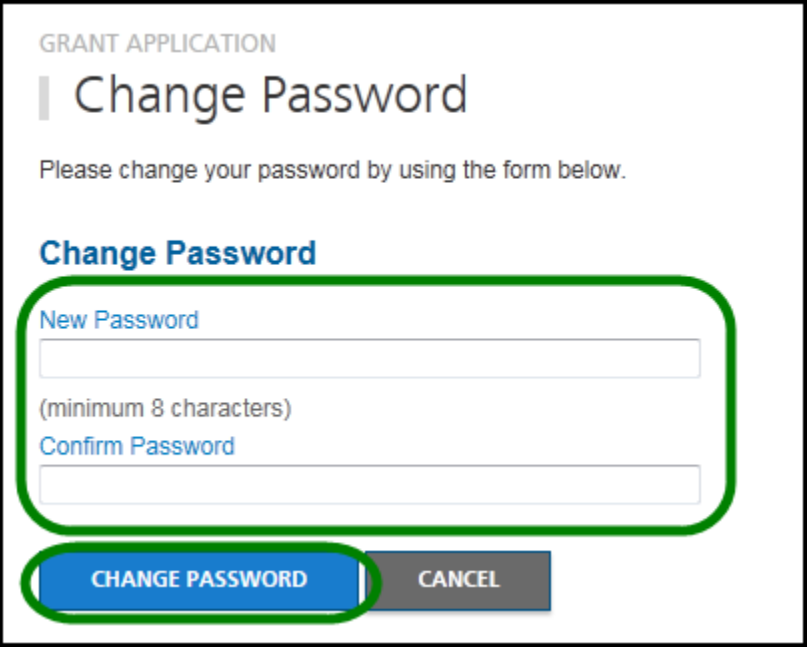

#### <span id="page-9-0"></span>*d. Reset Password*

If you forgot your password, or if your account gets locked out<sup>1</sup>, you may generate a new temporary password. Go to the Log In page and click on the Reset Password link. This will take you to the "Reset Password" page.

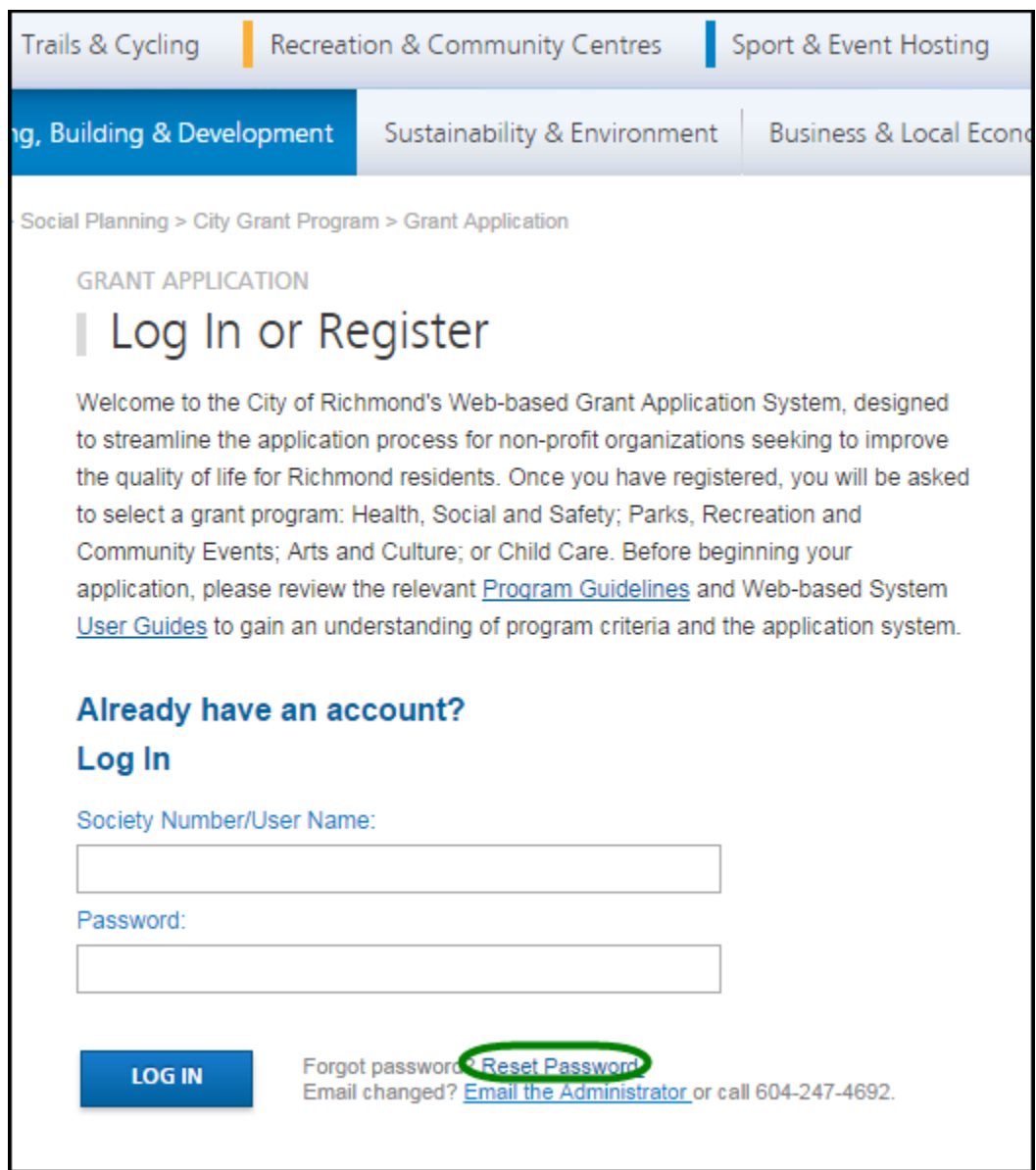

l

 $1$  If someone tries to access your account and enters the wrong password more than four times, the account is locked out for your protection.

Enter the Society Number that is registered with the system and click the "RESET PASSWORD" button.

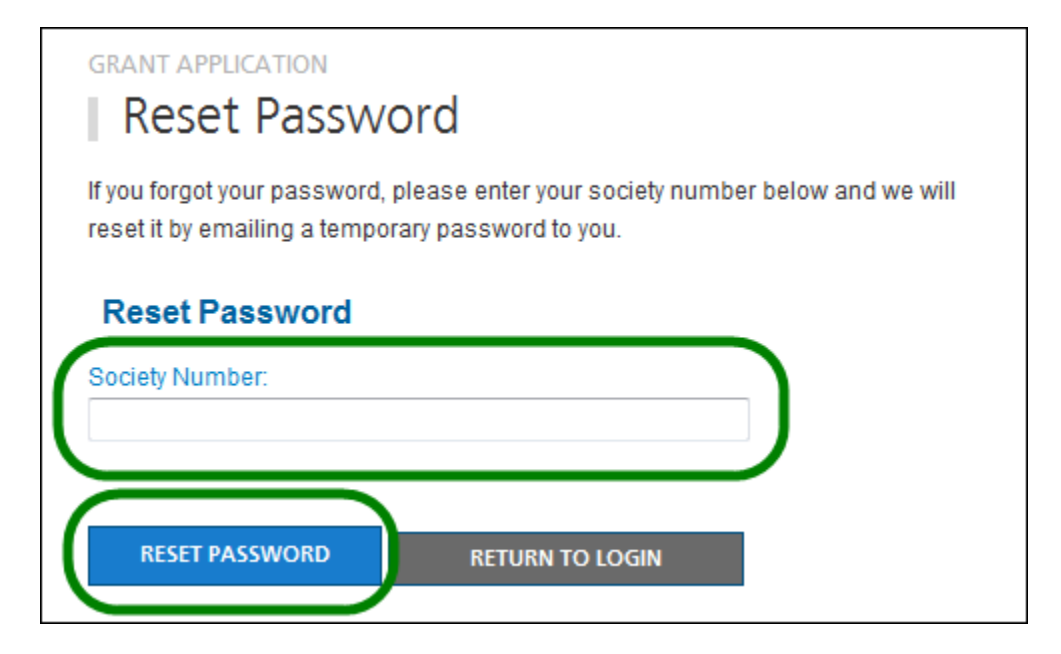

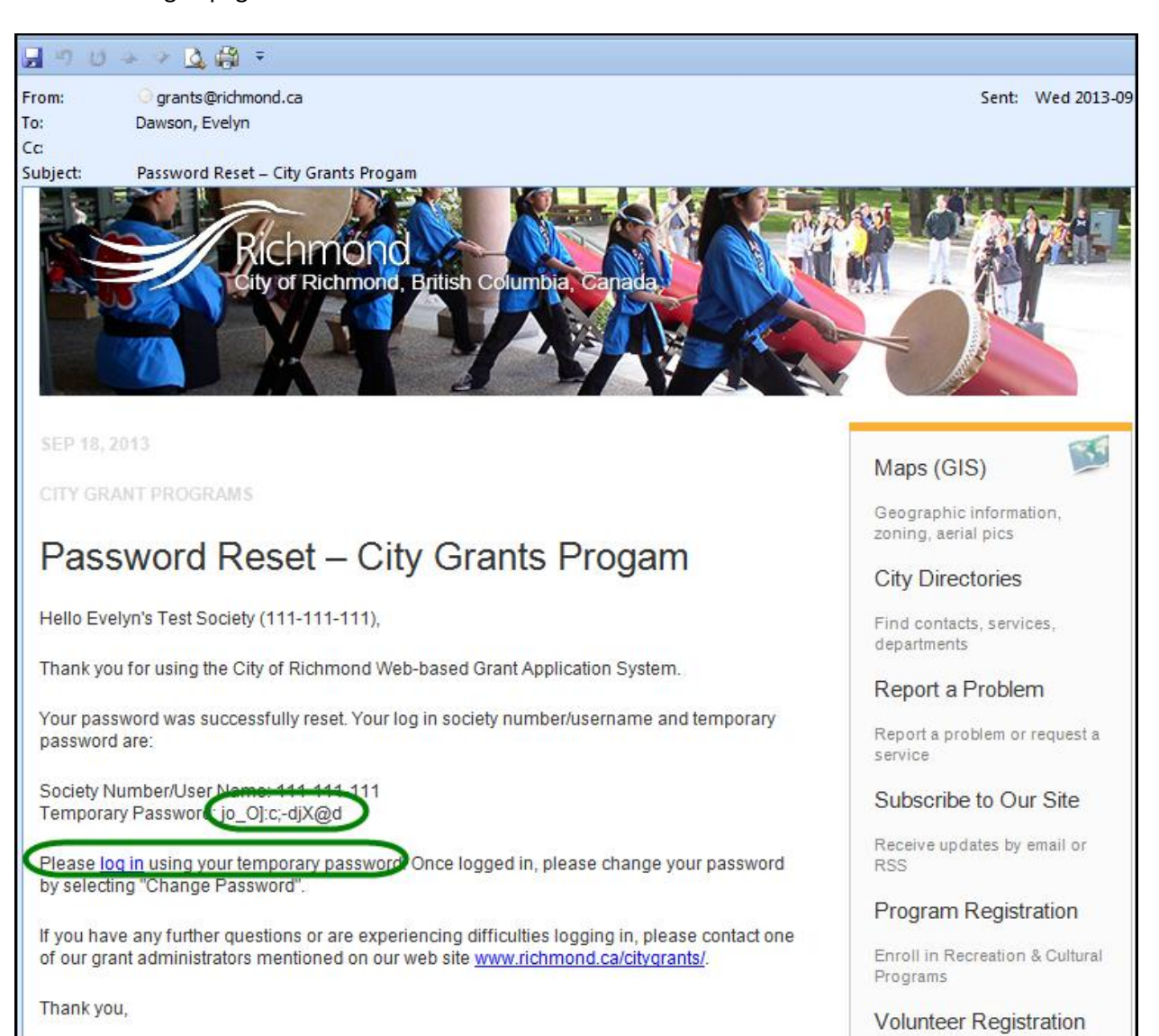

The system will email you a temporary password. Click on the link in the email to go to the Log In page.

Enter your society number and the temporary password to log in.

You will then want to use the Change Password function to create a password that you can remember.

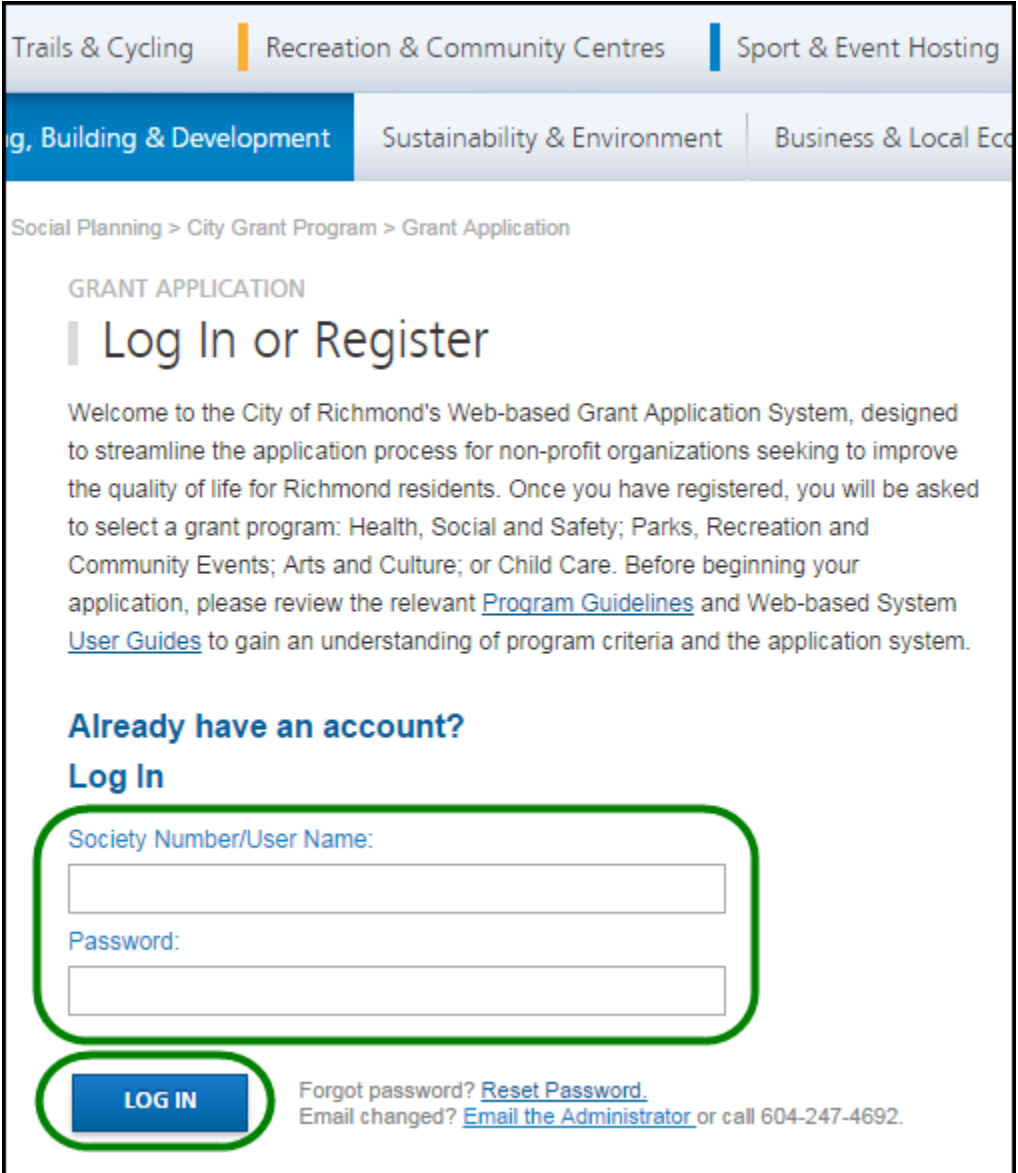

## <span id="page-13-1"></span><span id="page-13-0"></span>**3. Grants List Options**

#### *a. Grant List*

Once logged in, all of your Grants are listed on the page, and show the following information:

- Year
- Grant Program
- Date & Time Submitted
- Requested Grant Amount
- Amount Awarded
- **•** Grant Status

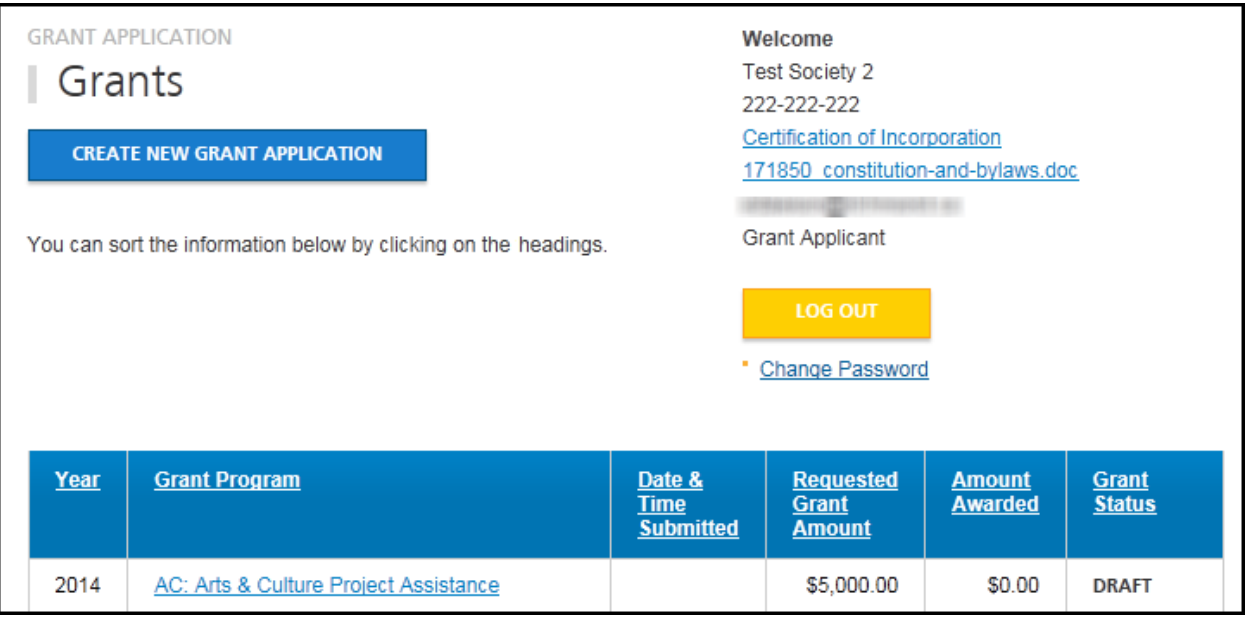

#### <span id="page-14-0"></span>*b. Navigate to a Grant Application*

On the Grant list, click on the Grant Program for the application you wish to review. This will take you to the Grant Application Details page.

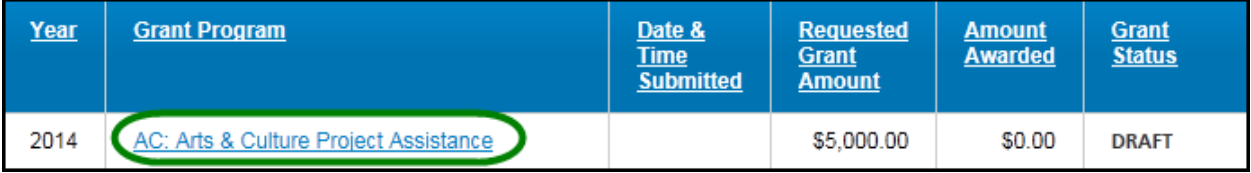

Grant Application Details page:

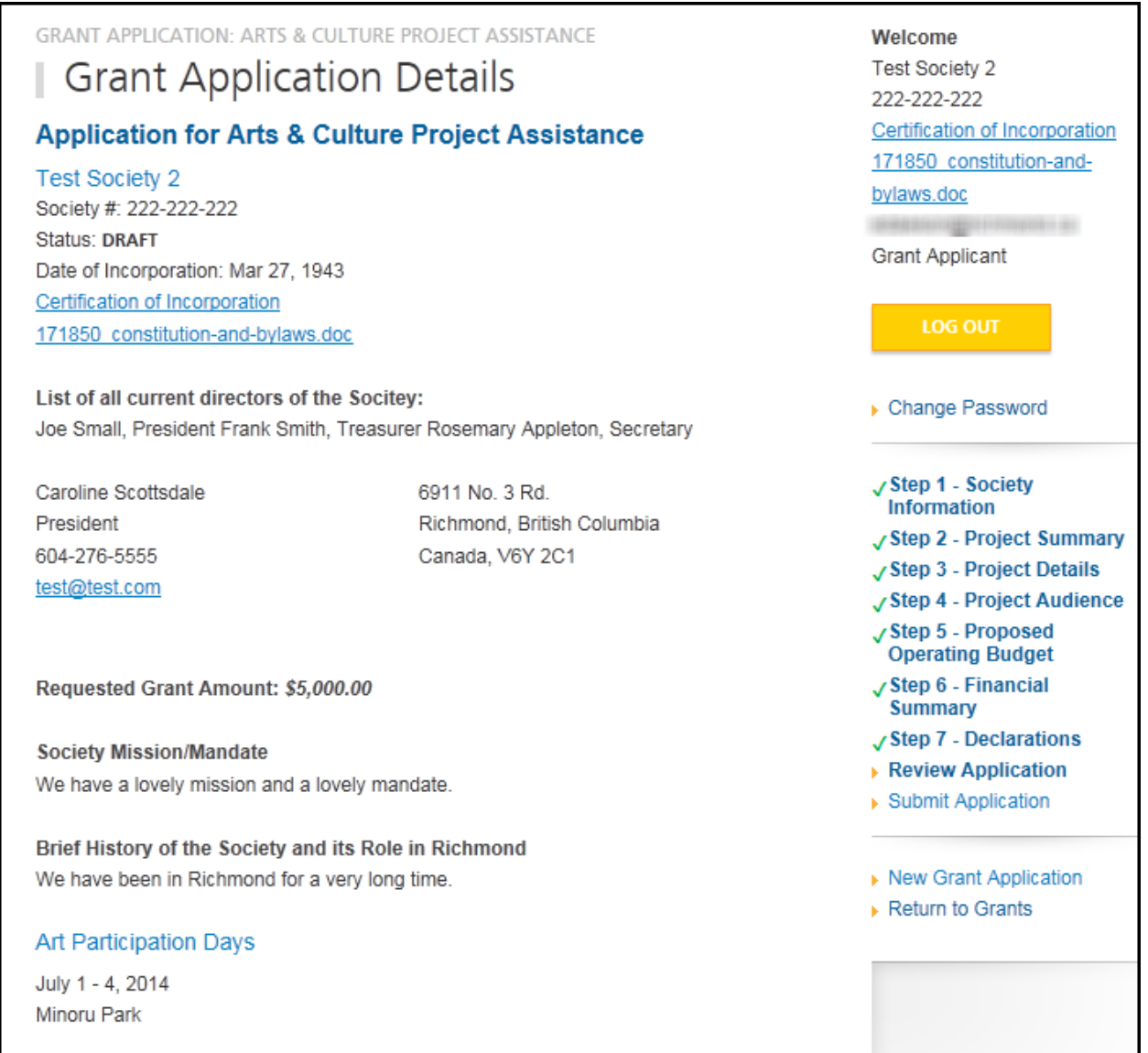

#### <span id="page-16-0"></span>*c. Enter Your Final (Grant Use) Report*

Before you can apply for a grant, you must have completed the Final (Grant Use) Report for any previous grant you received.

Navigate to your Approved grant from a preceding year and press the link to **Final Report**.

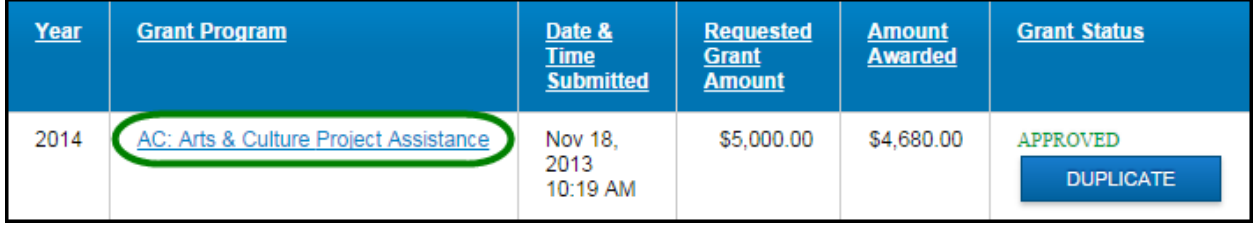

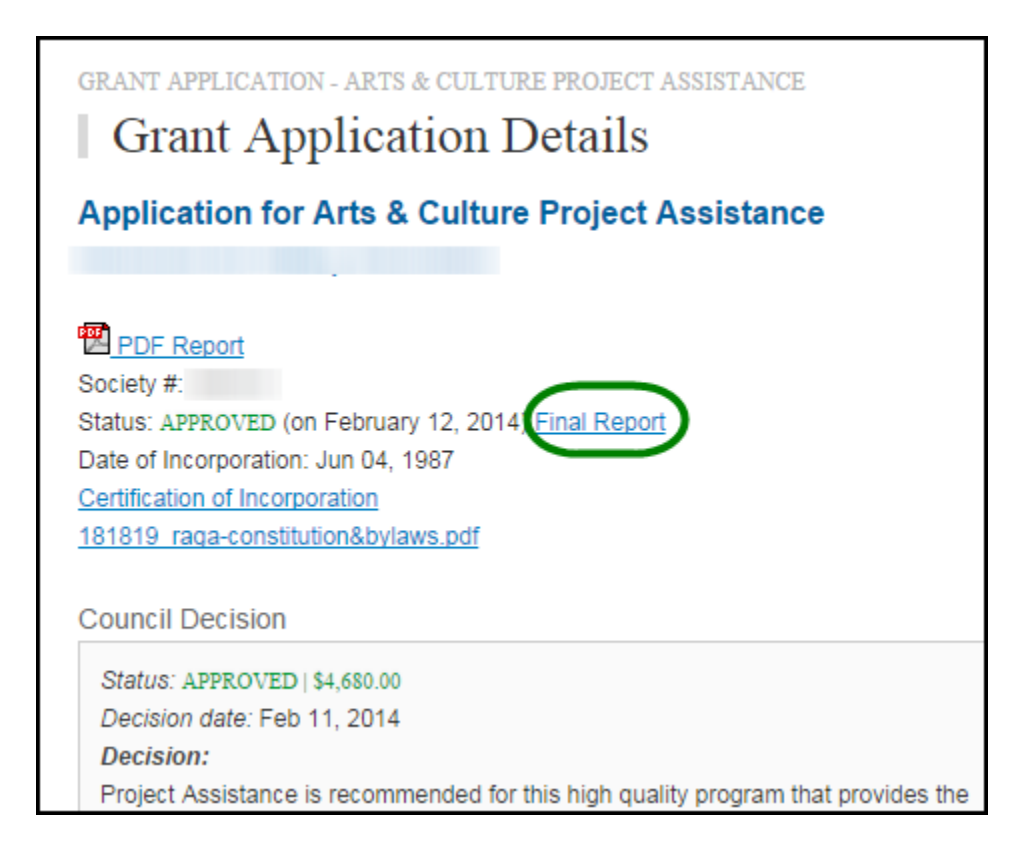

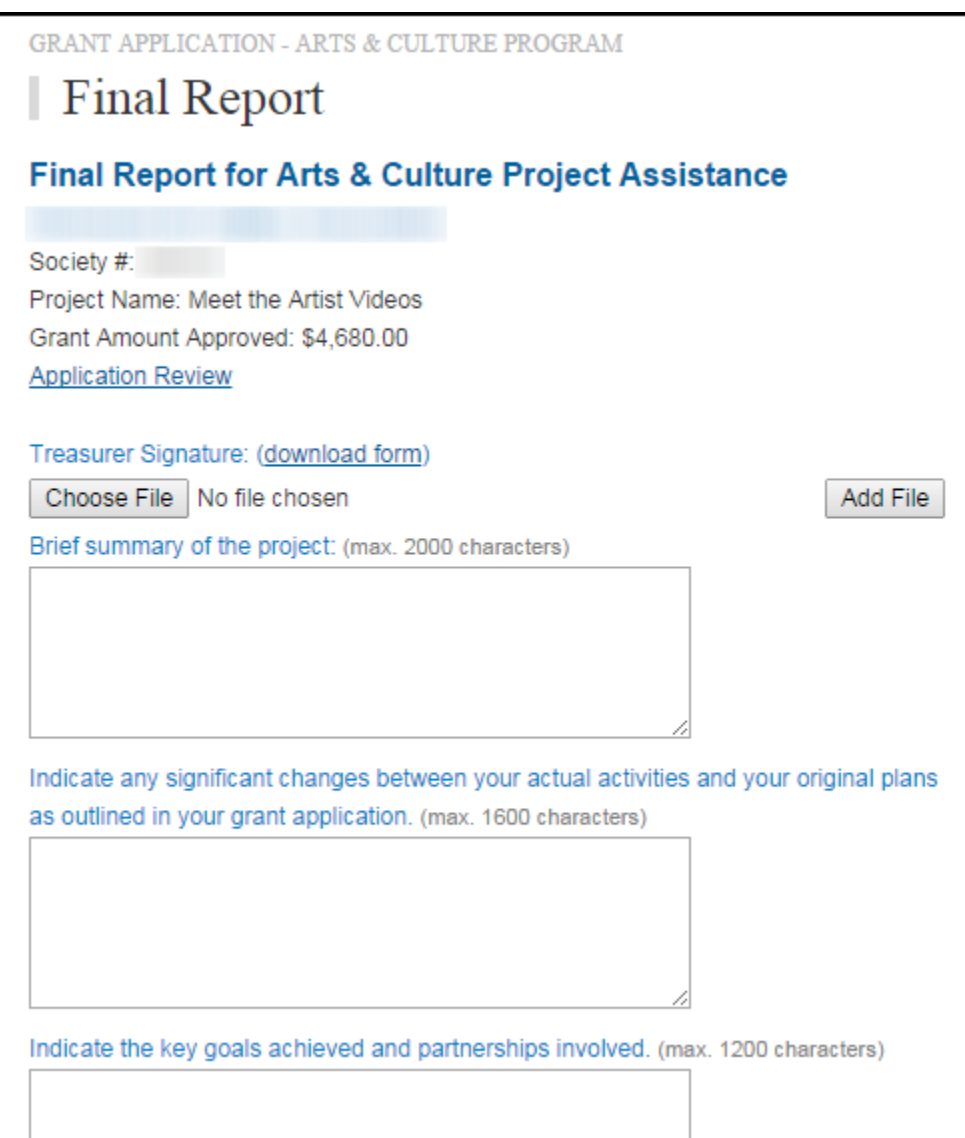

#### <span id="page-18-0"></span>*d. Duplicate a Grant Application*

To create a new Grant Application from a previous application, you will find the **"Duplicate"** button in the Grant Status column for Grants that have been **Approved**, **Reporting Complete** on the Grants Listing page. Click on the **"Duplicate"** button to create a copy of your Grant in **DRAFT** mode.

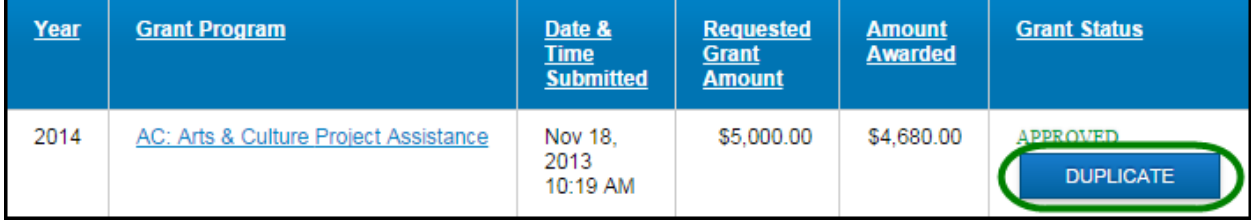

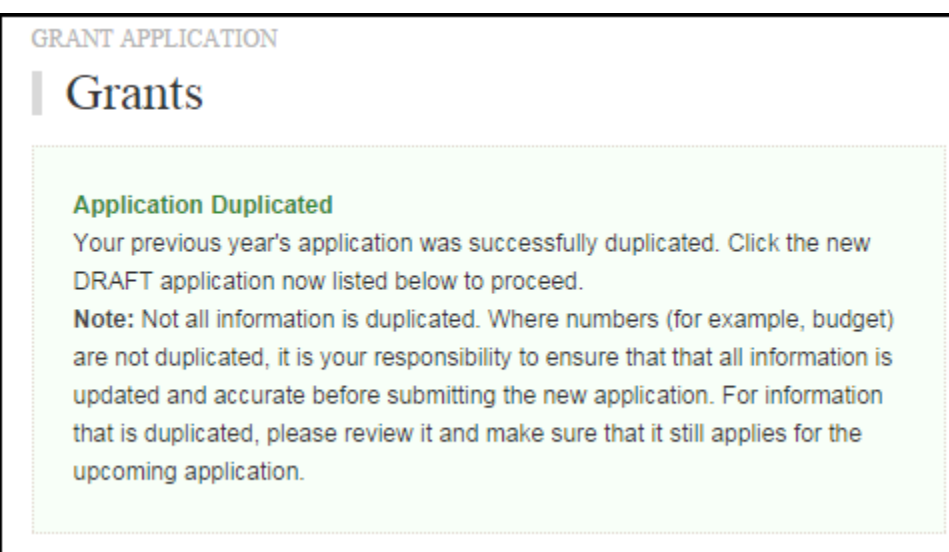

#### The duplicated Grant application will appear on the Grants List in Status **DRAFT**.

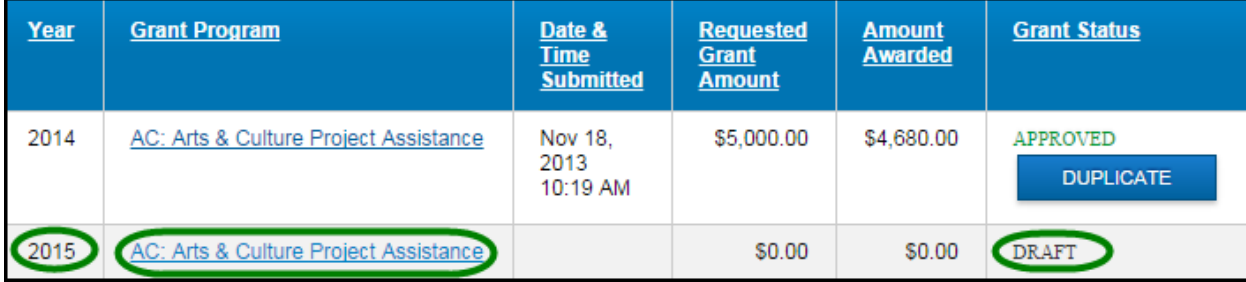

#### <span id="page-19-0"></span>**3. Grant Status**

#### <span id="page-19-1"></span>*a. Grant Status*

The Grant Status is located at the top of the Grant Application. When you submit your application, and when your interim/final report is accepted, the system will send you an automatically generated email to notify you.

**GRANT APPLICATION: ARTS & CULTURE PROJECT ASSISTANCE** Grant Application Details **Application for Arts & Culture Project Assistance Test Society 2** Society #: 222-222-222 Status DRAFT Date of Incorporation: Mar 27, 1943 Certification of Incorporation 171850 constitution-and-bylaws.doc List of all current directors of the Socitey: Joe Small, President Frank Smith, Treasurer Rosemary Appleton, Secretary Caroline Scottsdale 6911 No. 3 Rd. President Richmond, British Columbia 604-276-5555 Canada, V6Y 2C1 test@test.com

Requested Grant Amount: \$5,000.00

Below are the different Grant statuses:

- DRAFT
- **SUBMITTED**
- **UNDER REVIEW**
- **APPROVED**
- **REPORTING COMPLETED**
- **DECLINED**
- <span id="page-19-2"></span>*b. Draft*

The Grant Applicant is entering and adding to the application. The Grant Administrator may view the information.

#### <span id="page-20-0"></span>*c. Submitted*

When the application is in the Submitted status, no further edits can be done to the application by the Applicant. The Grant Administrator may ask for additional information from the Applicant and attach it to the application under the title of 'Additional Information'.

#### <span id="page-20-1"></span>*d. Under Review*

When the application is in the Under Review status, it is being reviewed by the Grant Administrator and Grant Reviewers. They will assess the application and make recommendations to Council. Then Council will review the application and make the final decision.

#### <span id="page-20-2"></span>*e. Approved*

A grant is awarded by Richmond City Council. The applicant may enter their (results of use of the grant) interim or final report, when ready.

#### <span id="page-20-3"></span>*f. Reporting Completed*

For grant recipients, an interim or final grant use report must be provided by the next year's grant application deadline if the society wishes to apply for a grant the following year. If not re-applying, a final report must be submitted by the end of the society's fiscal year. Your society will be notified by e-mail once the report has been accepted.

#### <span id="page-20-4"></span>*g. Declined*

This status is set if Council declines the grant application.

## <span id="page-20-6"></span><span id="page-20-5"></span>**4. Create a Grant Application**

#### *a. General Tips*

You can create a new Grant Application either from scratch, or from having the system duplicate one of your previous Grants (See "Duplicate a Grant Application" for instructions).

Below are some tips to assist you when creating a Grant Application from scratch:

- 1) There is a navigation menu on the right hand side that allows you to go directly to the different parts of the application.
- 2) All fields are required unless marked "(optional)".
- 3) To attach a document to the application, first click 'Browse' and locate the document on your computer, then click 'ADD' to add the document to your application.
- 4) Missing information or errors are highlighted with pink:

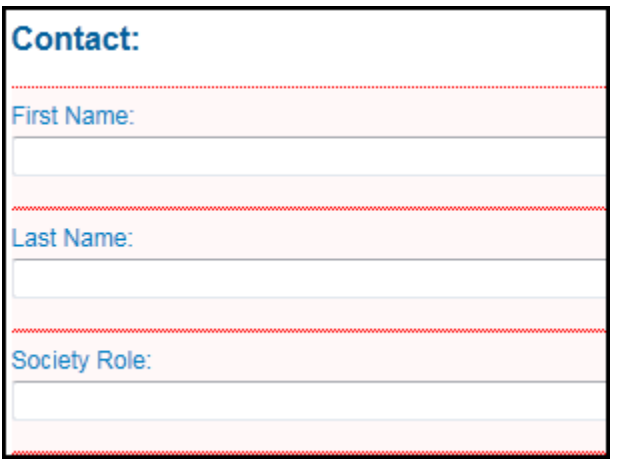

A summary of these issues will also be displayed in an error message at the top of the page:

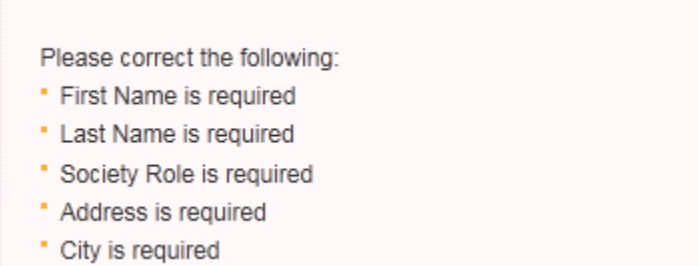

- 5) Steps completed with all required information receive a green checkmark  $\checkmark$  in the navigation menu on the right of the screen.
- 6) The system allows you to upload up to 3 documents for each question and accepts any combination of the following file formats:
	- PDF
	- DOC
	- DOCX
	- JPEG
	- JPG
	- GIF
	- TIFF
	- PNG
	- XLS
	- XLSX
	- $-BMP$
- 7) If you have uploaded a wrong file or wish to update an existing file, please remove the unwanted file by clicking the **Remove** link to the right of the file.

8) At any given point during the application process, you can click the "Save Draft" button at the bottom of the page and log out of the system. If you use the "Save Draft" button, be assured that all information you have entered has been saved in the database.

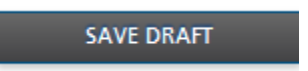

9) To proceed through the steps in order, click the "Save & Proceed to Next Step" button at the bottom of the page for each step. All edits will be re-checked when the Grant Application is Submitted.

**SAVE & PROCEED TO NEXT STEP** 

#### <span id="page-22-0"></span>*b. Creating your Grant Application*

To create a new Grant Application from scratch, you will find the "Create New Grant Application" button at the top of the Grants Listing page. Click on the button to go to **Select a Grant Program.**

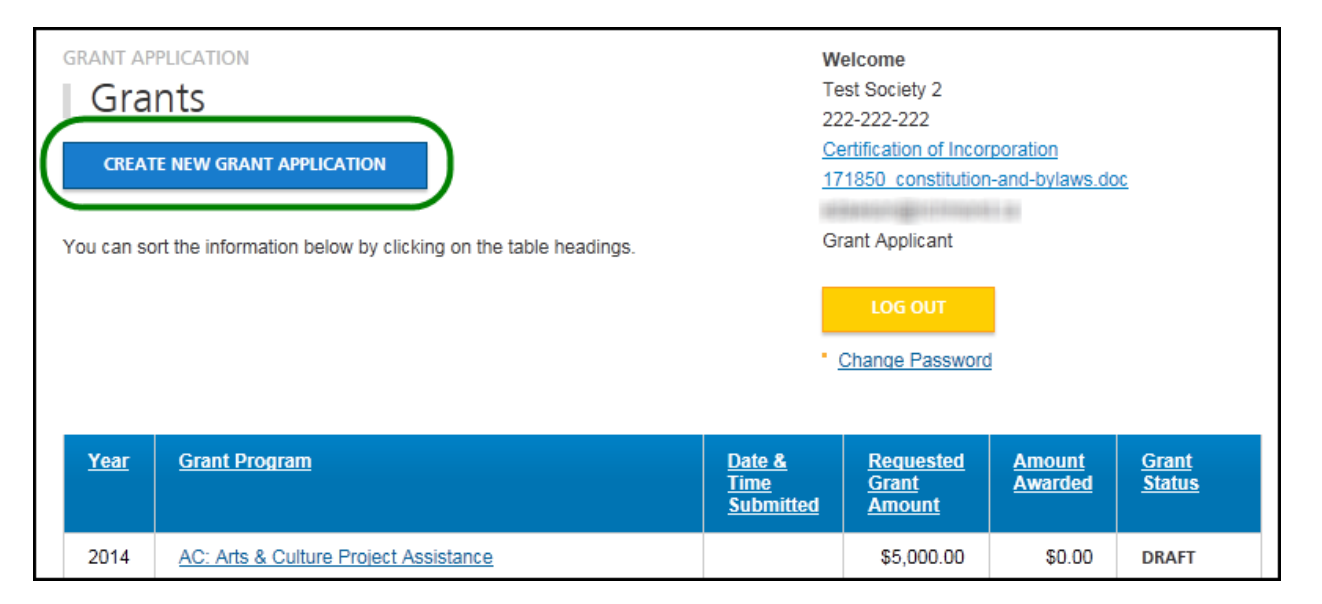

#### <span id="page-23-0"></span>*c. Select a Grant Program*

This step asks you to choose a grant program. This selection must be made before you continue onto the next step. Complete this information and press Save and Proceed to Next Step.

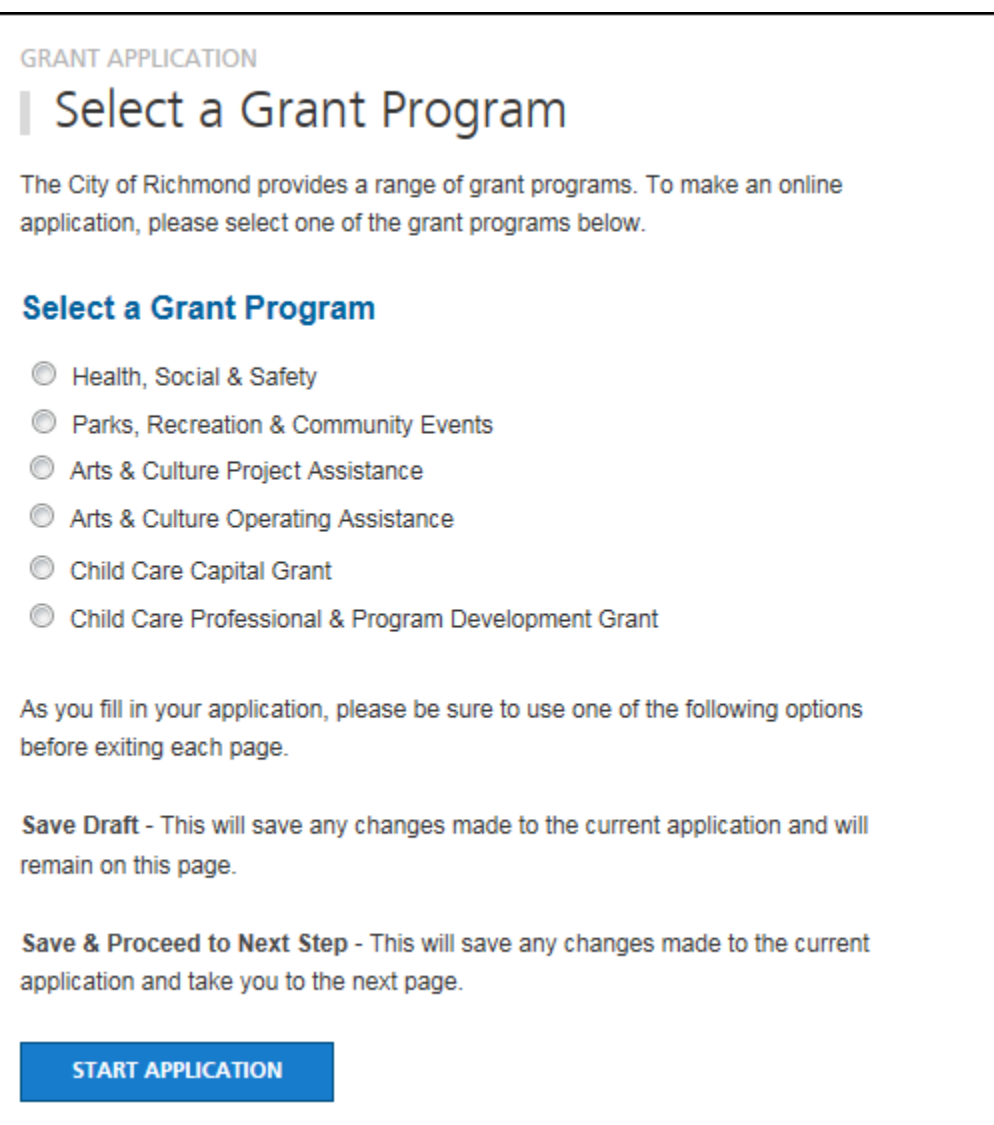

#### <span id="page-23-1"></span>*d. Step 1: Society Information*

This step allows you to enter general information on the organization and contact information. Complete this information and press **Save and Proceed to Next Step**. Remember, you may press **Save Draft** at any time and your application will be saved so that you may return to it later.

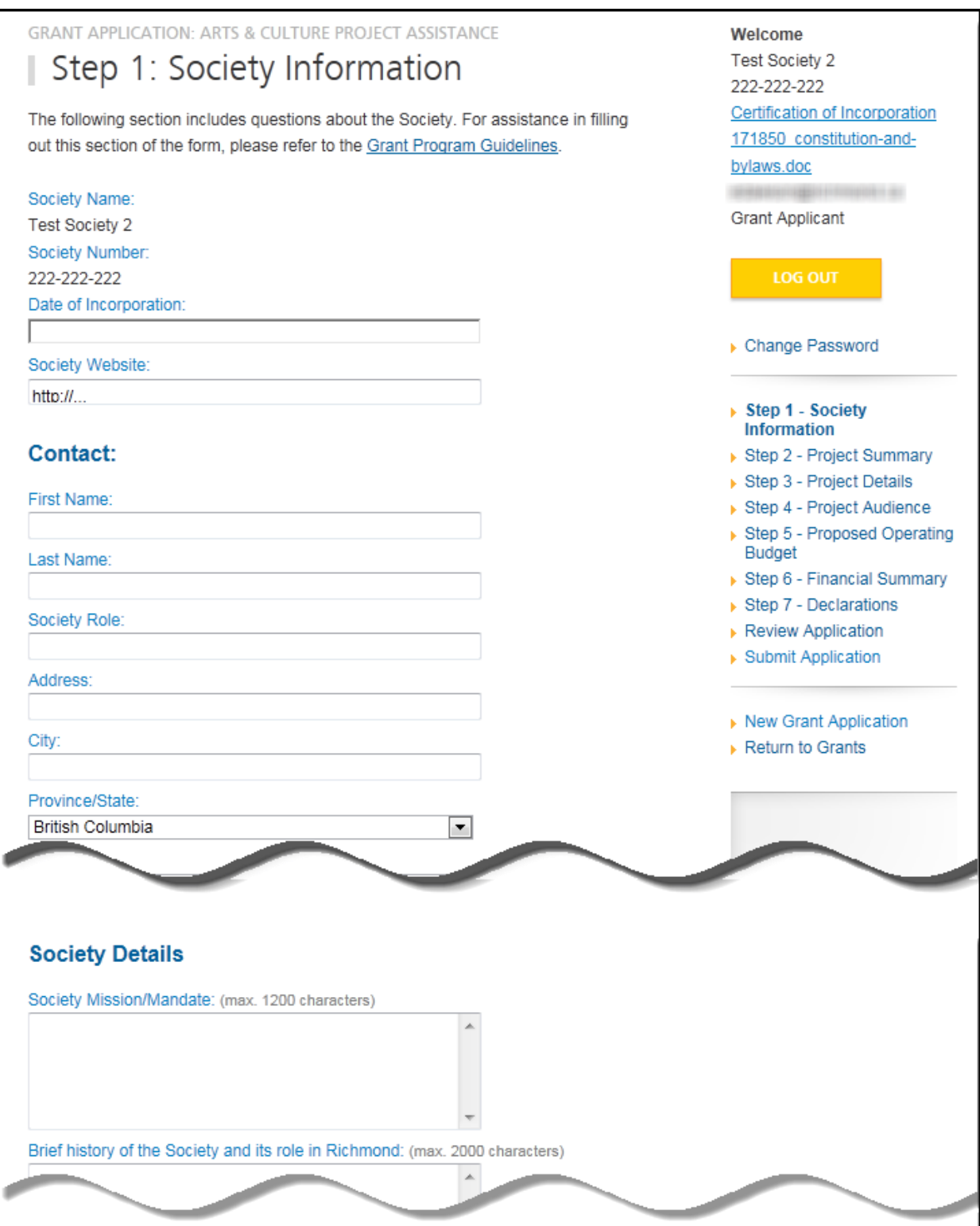

#### <span id="page-25-0"></span>*e. Step 2: Project Summary*

This step requests information about your proposed project. Complete this information and press **Save and Proceed to Next Step**.

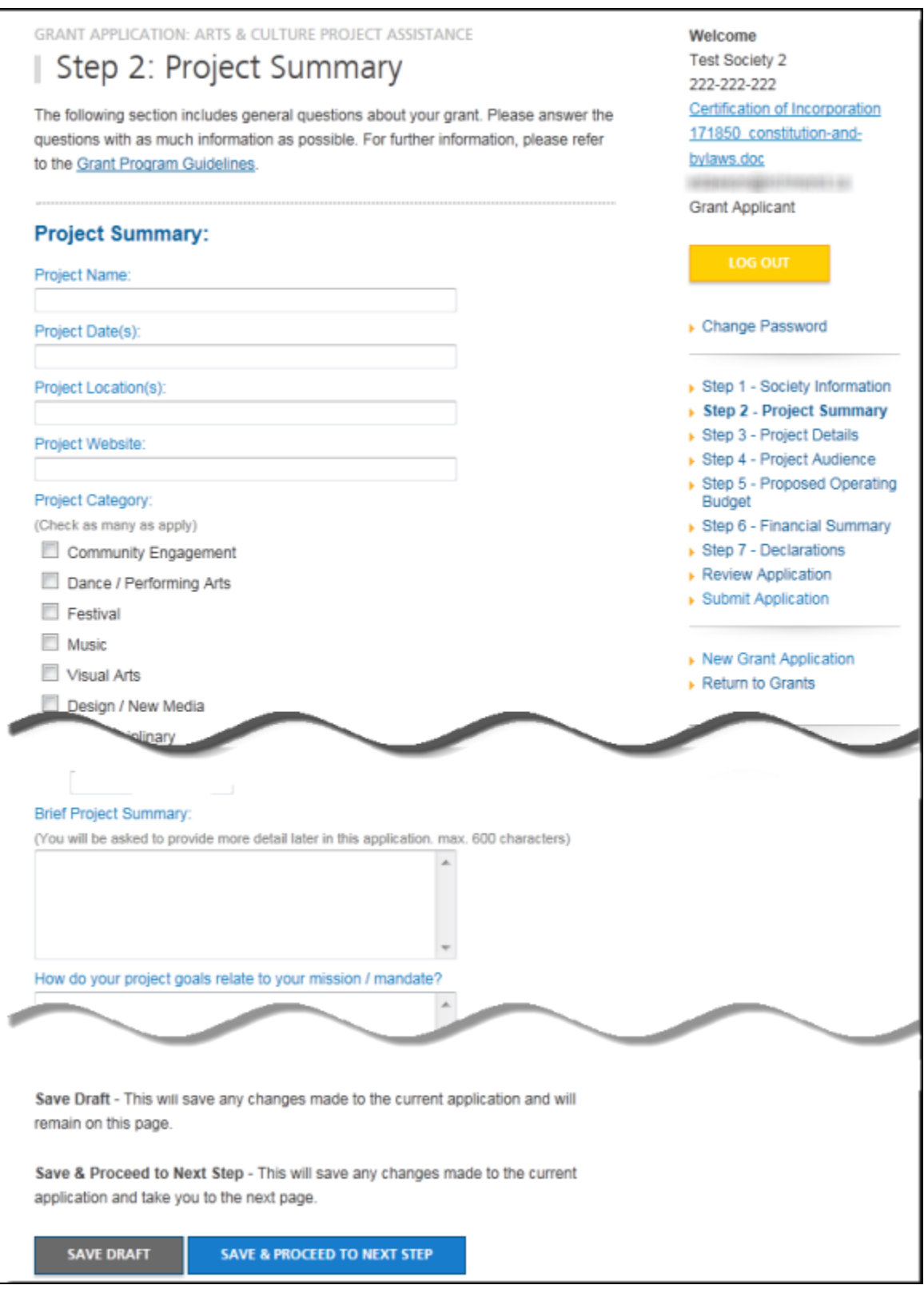

<span id="page-27-0"></span>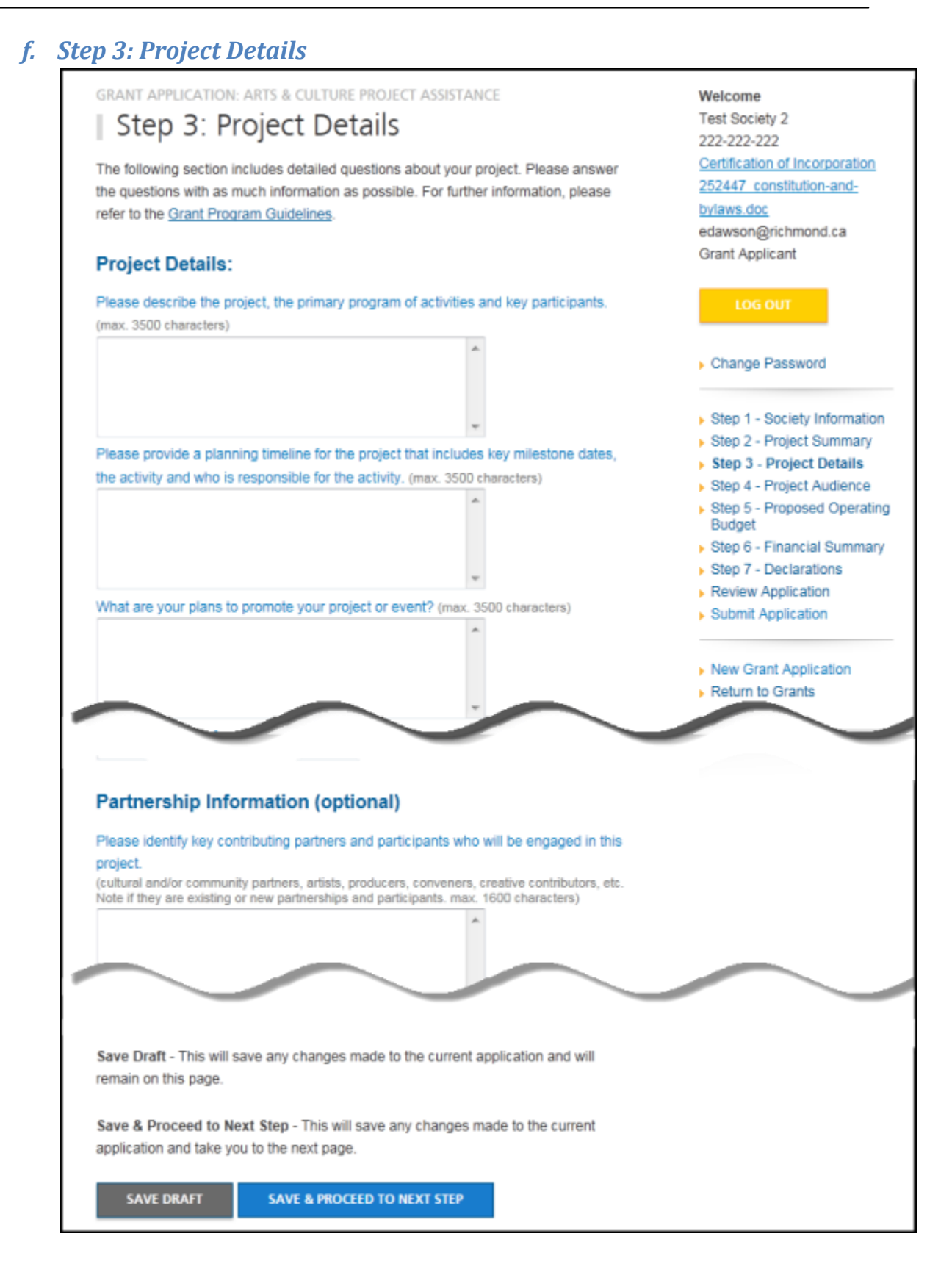

### *g. Step 4: Project Audience*

<span id="page-28-0"></span>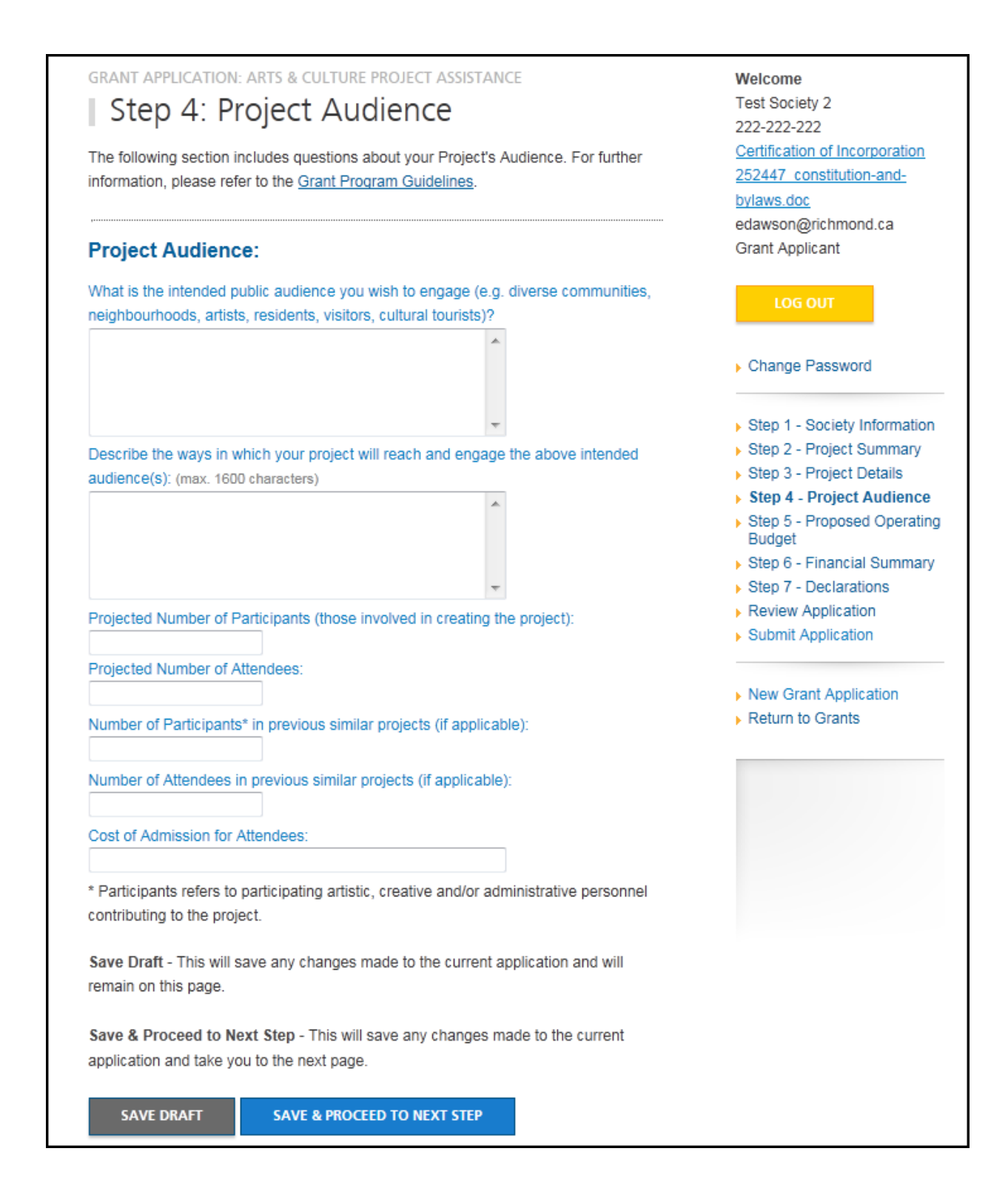

# <span id="page-29-0"></span>*h. Step 5: Proposed Project Budget*

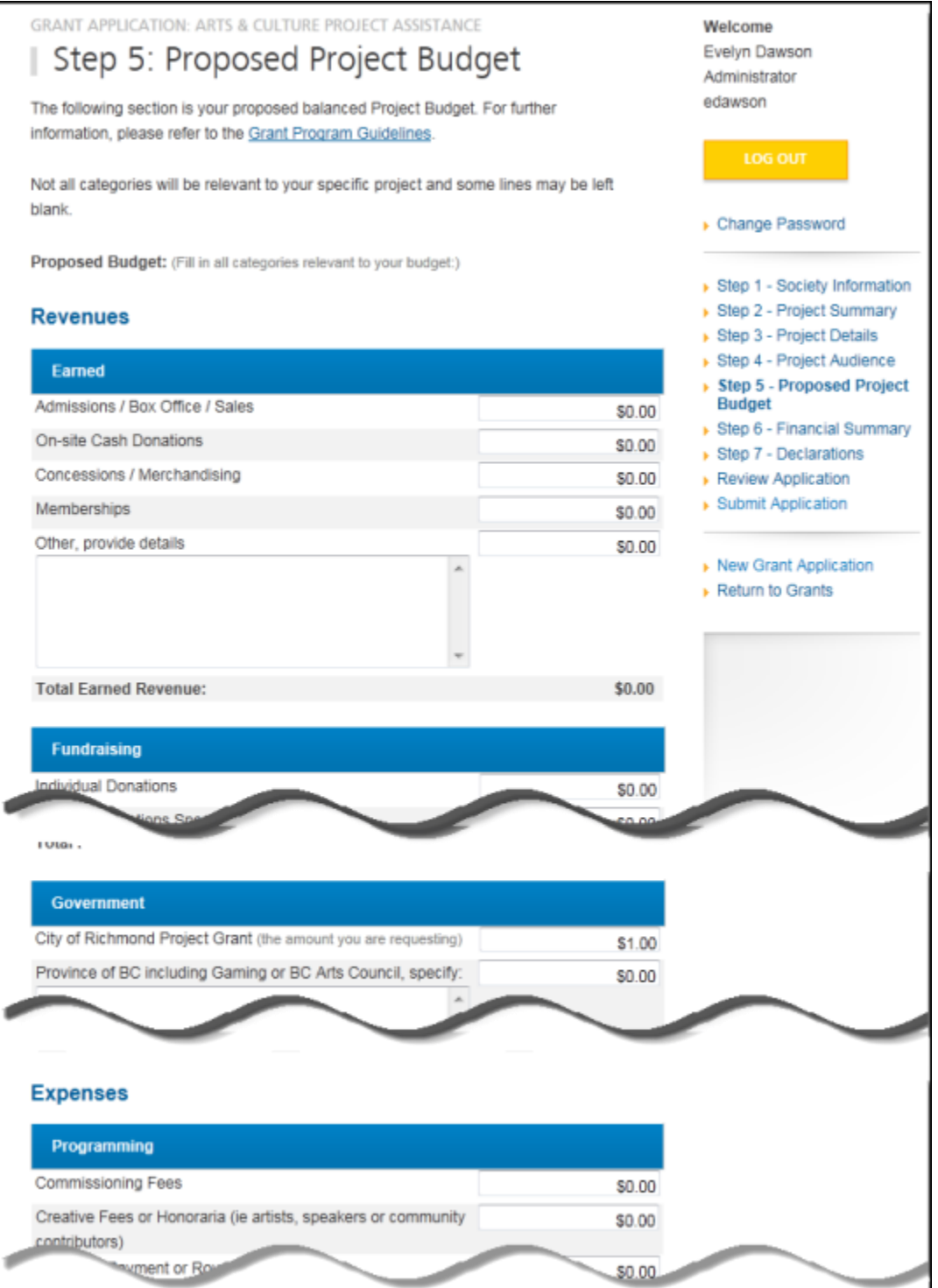

# <span id="page-30-0"></span>*i. Step 6: Financial Summary*

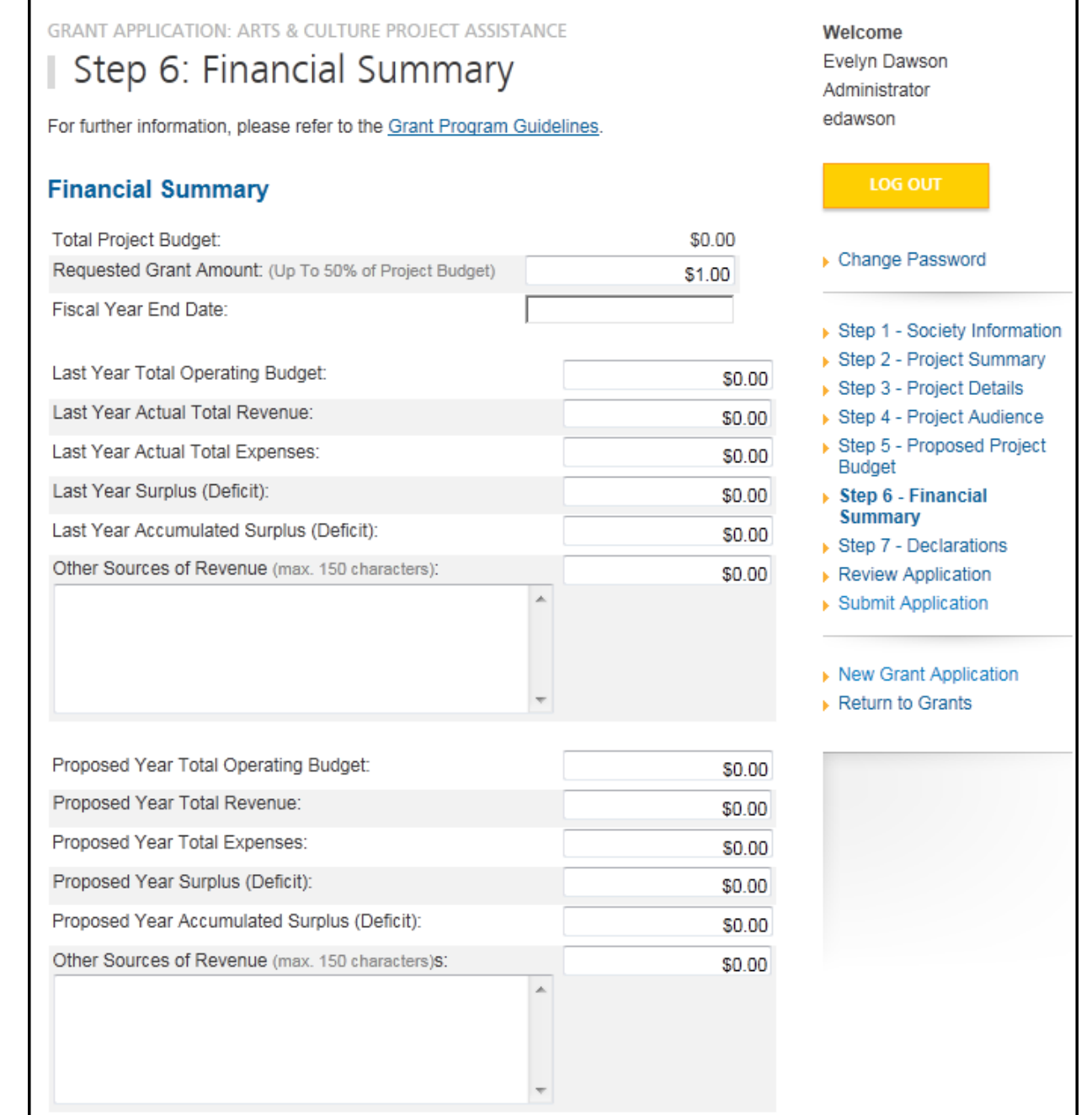

<span id="page-31-0"></span>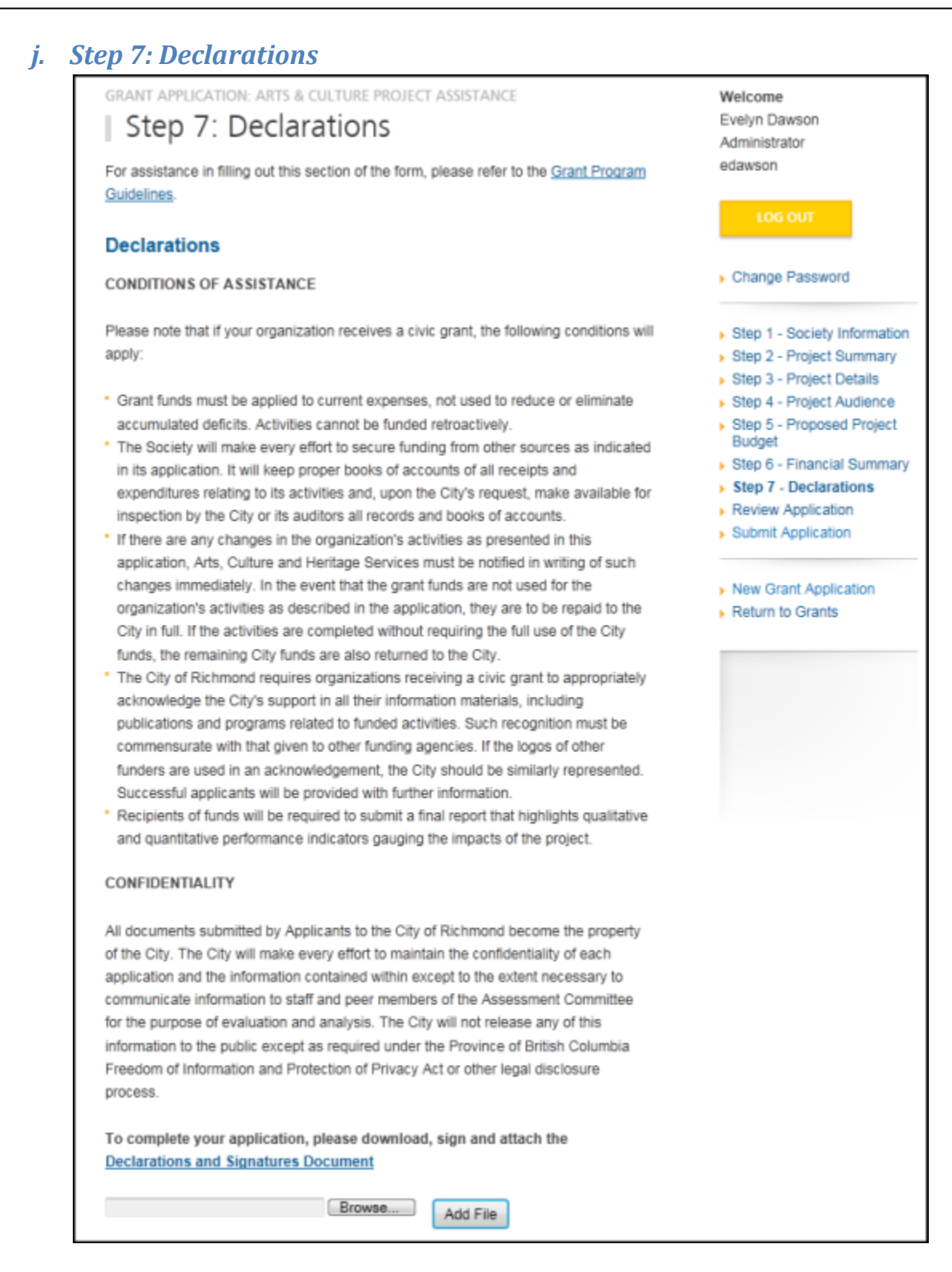

## <span id="page-32-1"></span><span id="page-32-0"></span>**5. Review Application**

#### *a. General*

Once you have completed the application, the system will take you to the "Review Application" page where you can review all your information and view any uploaded documents. If you need to make any changes, you may click on the link from the right column menu or click the "Make Changes" button at the bottom of the page.

The right column menu will also indicate if you have provided all required information. If

any of the steps doesn't have the  $\checkmark$  next to it, you will need to go back to that step and review the information.

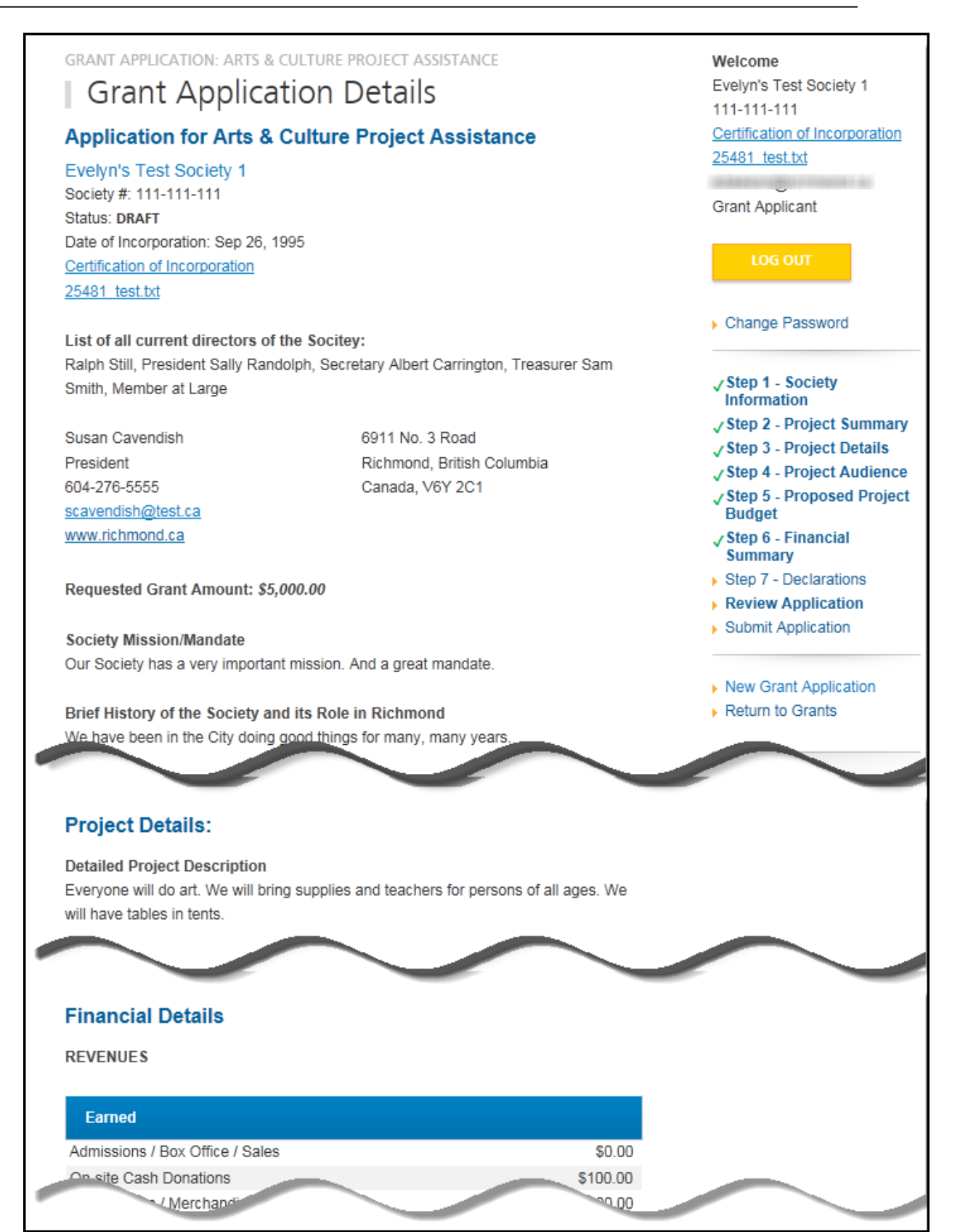

#### <span id="page-34-0"></span>*b. Print Application*

You can print your application at any time by using the print button at the bottom of the page.

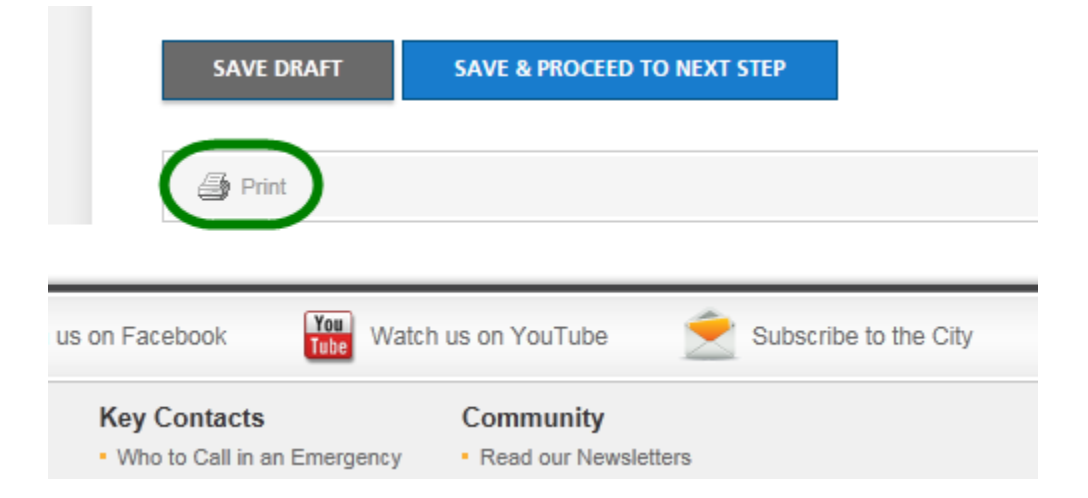

#### <span id="page-34-1"></span>*c. Submit Application*

If you are satisfied with your answers and are ready to submit the application, there are two ways to do this.

On the right menu, you may click Submit Application:

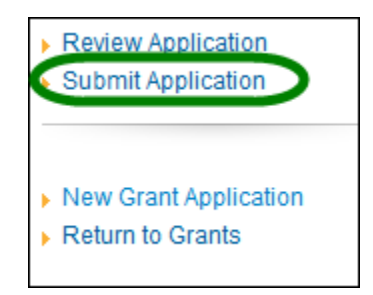

Or, at the bottom of the Review Application page, click the button that says Submit Application:

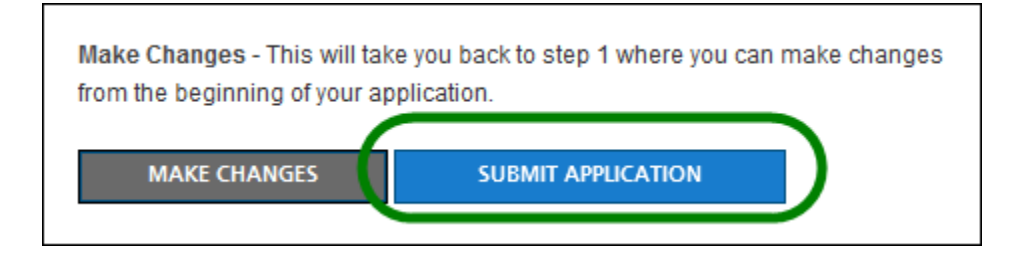

If you have not fully completed the application, the system will list the unfinished step(s) on the page.

See following. You may click on the link provided on the list to return to that specific section, review your answer and complete the application.

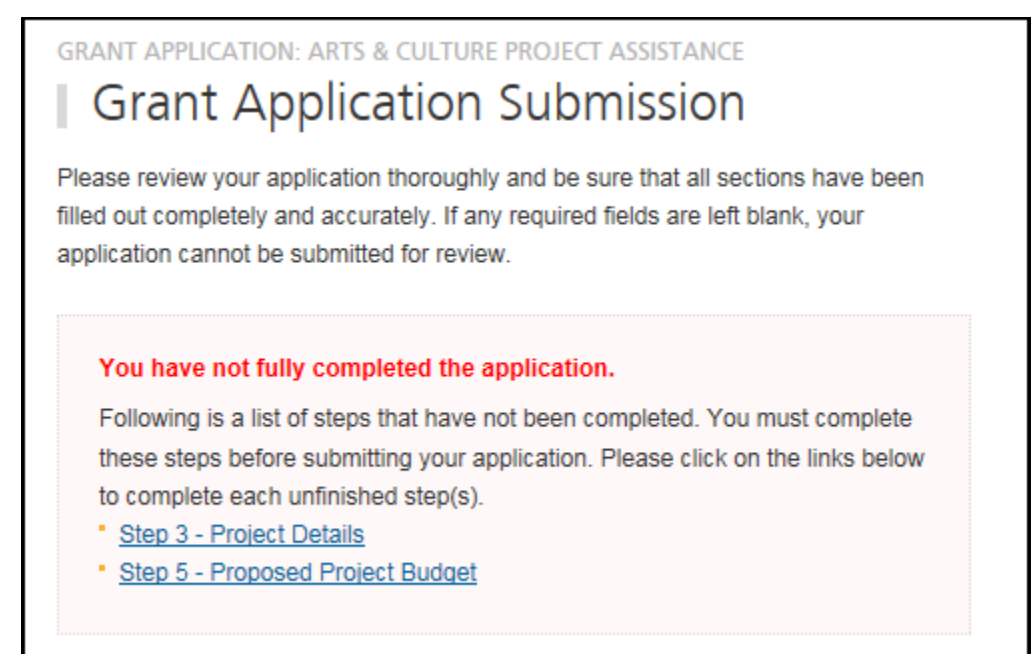

#### <span id="page-35-0"></span>*d. Terms & Conditions*

If all answers are in order, the system will take you to the final step: "Terms & Conditions".

Please read through the document carefully.

You must answer "Yes" at the bottom of the page before you can submit the application successfully.

Once it is submitted, the system will send you an email confirming your application.

**Since this is a competitive process, please note that once the application is submitted, you will no longer be able to make changes. Please review your application thoroughly before pressing Submit.**